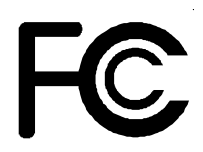

# **Declaration of Conformity**

According to 47 CFR, Parts 2 and 15 of the FCC Rules

The following designated product:

### **EQUIPMENT: MAINBOARD MODEL NO.: 6WIF1**

is a Class B digital device that complies with 47 CFR Parts 2 and 15 of the FCC Rules. Operation is subject to the following two conditions:

- 1. This device may not cause harmful interference.
- 2. This device must accept any interference received, including interference that may cause undesired operation.

This declaration is given to the manufacturer:

## **CHAINTECH - EXCEL COMPUTER U.S., INC.** 4427 Enterprise ST. Fremont, CA 94538, U.S.A.

hattp://www.chaintech-excel.com

Chaintech President: Simon Ho

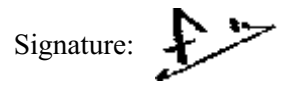

### **Federal Communications Commission Statement**

This device complies with FCC Rules Part 15. Operation is subject to the following two conditions:

- $\blacktriangle$ This device may not cause harmful interference
- This device must accept any interference received, including interference that may cause undesired operation.

This equipment has been tested and found to comply with the limits for a Class B digital device, pursuant to Part 15 of the FCC Rules. These limits are designed to provide reasonable protection against harmful interference in a residential installation. This equipment generates, uses and can radiate radio frequency energy. If this equipment is not installed and used in accordance with the manufacturer's instructions, it may cause harmful interference to radio communications. However, there is no quarantee that interference will not occur in a particular installation. If this equipment does cause harmful interference to radio or television reception, which can be determined by turning the equipment off and on, the user is encouraged to try to correct the interference by one or more of the following measures:

- Reorient or relocate the receiving antenna.
- Increase the separation between the equipment and receiver.
- Connect the equipment to an outlet on a circuit different from that to which the receiver is connected.
- Consult the dealer or an experienced radio/TV technician for help.

The use of shielded cables for connection of the monitor to the graphics card is required to assure compliance with FCC regulations. Changes or modifications to this unit not expressly approved by the party responsible for compliance could void the user's authority to operate this equipment.

### **Canadian Department of Communications Statement**

This digital apparatus does not exceed the Class B limits for audio noise emissions from digital apparatuses set out in the Radio Interference Regulations of the Canadian Department of Communications

### **Manufacturer's Disclaimer Statement**

The information in this document is subject to change without notice and does not represent a commitment on the part of the vendor. No warranty or representation, either expressed or implied, is made with respect to the quality, accuracy or fitness for any particular purpose of this document. The manufacturer reserves the right to make changes to the content of this document and/or the products associated with it at any time without obligation to notify any person or organization of such changes. In no event will the manufacturer be liable for direct, indirect, special, incidental or consequential damages arising out of the use or inability to use this product or documentation, even if advised of the possibility of such damages. This document contains materials protected by copyright. All rights are reserved. No part of this manual may be reproduced or transmitted in any form, by any means or for any purpose without expressed written consent of it's authors. Product names appearing in this document are mentioned for identification purposes only. All trademarks, product names or brand names appearing in this document are registered property of their respective owners.

Printed in Taiwan

#### December 2001

POST-CONSUMER RECYCLED PAPER

# **Table of Contents**

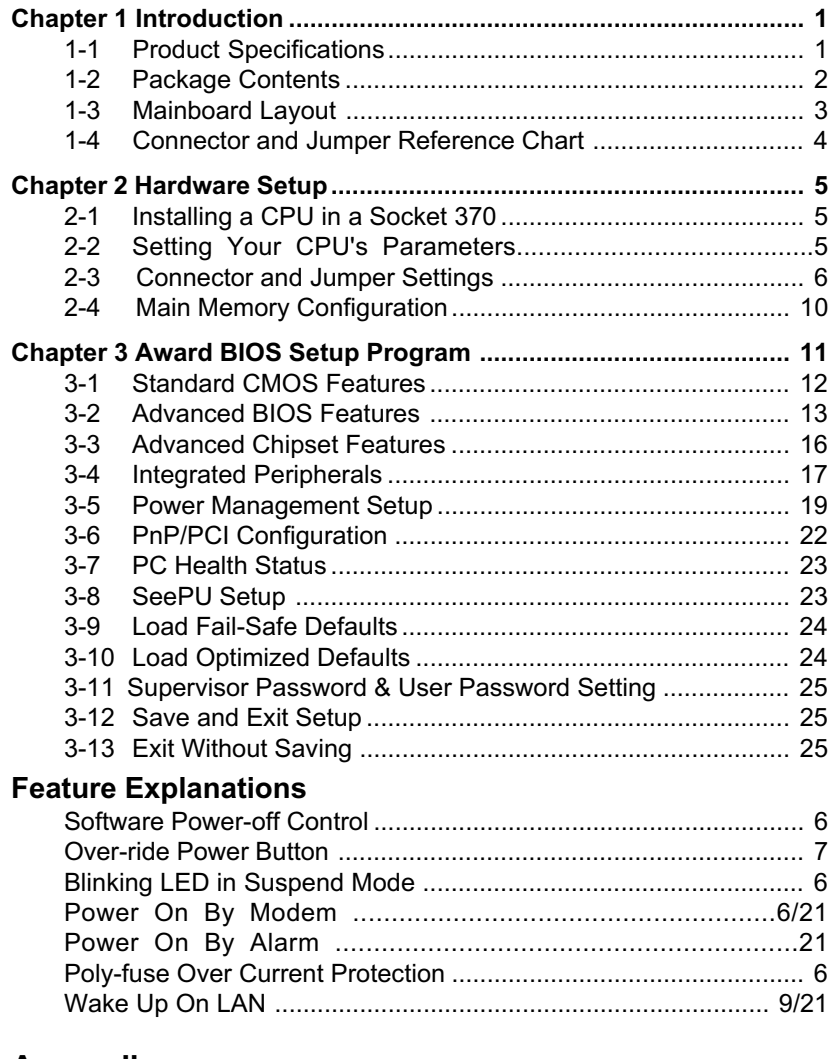

### **Appendix**

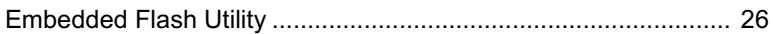

#### Chapter 1

## Introduction

### 1-1 Product Specifications

#### $\blacksquare$  Processor

- Supports Intel Socket 370 processors
- System clock supports 66/100/133MHz

#### $\Box$  Chipset

- Intel  $810E + ICH2$ 

#### **DRAM Memory**

- Two 168-pin SDRAM DIMM sockets support up to 512MB
- Supports PC100 SDRAM module

#### **Expansion Slots**

- One LTI2-810E adapter slot supports DVI and NTSC/PAL TV
- Three 32-bit PCI slots (Rev 2.2 compliant)
- One CNR slot supports modem, audio and LAN riser

#### **Boot-Block Flash ROM**

- Award BIOS, supports PnP, APM, DMI, ACPI & Multi-device booting features i.e. floppy, LS120, CD-ROM, HDD(IDE, SCSI), ZIP-ATAPI etc.

#### **T** Embedded Ultra DMA-100 PCI IDE controller

- Supports two IDE ports up to 4 ATAPI devices
- Supports up to PIO Mode 4 up to 16.6MBps, Multi Mode 4 up to 66MBps and Multi Word Mode 5 up to 100MBps with bus mastering
- Bus Mastering software drivers for common multi-task operating systems

#### **Onboard Ultra I/O**

- ITE 8712F chip with system monitor hardware
- Two UARTs support two serial ports and IR function for HPSIR and ASKIR
- One parallel supports SPP/ECP/EPP
- One floppy disk drive connector supports up to 2.88MB
- Integrates smart card reader function and interface, to be qualified for meeting PC/SC standard

#### □ Embedded USB Controller

- UHCI compliant USB host controller with Root Hub
- Support up to four USB ports (UHCI v1.0 compliant)
- Optional USB adapter for additional 2 USB ports

#### □ Onboard Ethernet 10/100 Controller

- RTL-8100B supports10/100Mbs Ethernet operation

#### Double Stack Back-Panel I/O Connectors

- PS/2 Mini-DIN keyboard and mouse port
- Two USB ports and one RJ45 port
- One 9-pin D-SUB male Serial port
- One 15-pin D-SUB female VGA port
- One 25-pin D-SUB female Printer port
- Audio Line-in/out and Mic-in jacks
- One 15-pin D-SUB female Game/MIDI port

#### **I** Onboard Video Graphics Accelerator

- On-board 4MB 3D display cache
- Integrated 2D/3D graphics accelerator
- Full frame DVD audio and video playback
- Integrated 24-bit 230MHz RAMDEC
- Shared system memory using Intel D.V. M, technology

#### □ Audio Subsystem via AC-link

- AC'97 V2.1 compliant CODEC with integrated SRC

#### □ Embedded System Monitor Hardware

- 5 external voltage inputs
- 1 temperature sensor with thermistor for CPU
- 2 Fan speed (CPU and System) monitoring

### 1-2 Package Contents

This product comes with the following components:

- $\Box$  One mainboard
- $\Box$  One 40-pin (80-wire) UDMA-100 IDE connector ribbon cable (Figure 1-1) \* Color coded connection: Blue to mainboard, Gray to Master and Black to slave
- $\Box$  One 34-pin floppy disk drive ribbon cable (Figure 1-2)
- □ One User's Manual
- $\Box$  One CD-ROM that includes
	- Award Flash Utility and Award DMI Utility for DOS
	- Intel audio drivers and utilities for Win9x/2000/NT/XP
	- LAN drivers and VGA AGP drivers for Win9x/2000/NT/XP
	- Intel Service Pack for Windows OS including Bus Master IDE drivers, AGP V<sub>x</sub>D and etc.
- $\Box$  Optional Value Pack 2002 software pack including Norton AntiVirus, Adobe ActiveShare, Acrobat Reader, Acrobat eBook Reader, Imagemore and AutoSave.
	- See the Readme.txt file in the CD-ROM's root directory for installation instructions of all driver and software utilities.

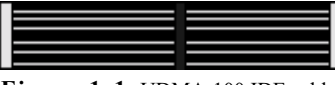

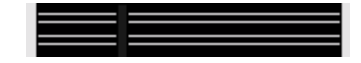

Figure 1-1 UDMA-100 IDE cable

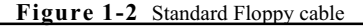

### 1-3 Mainboard Layout

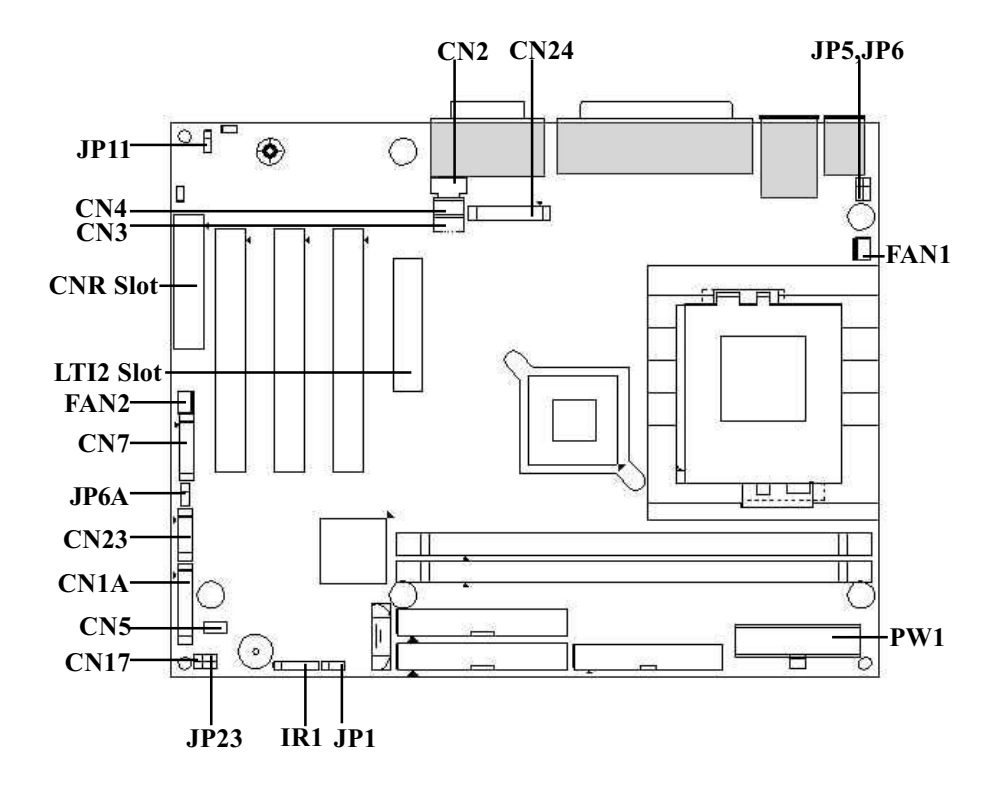

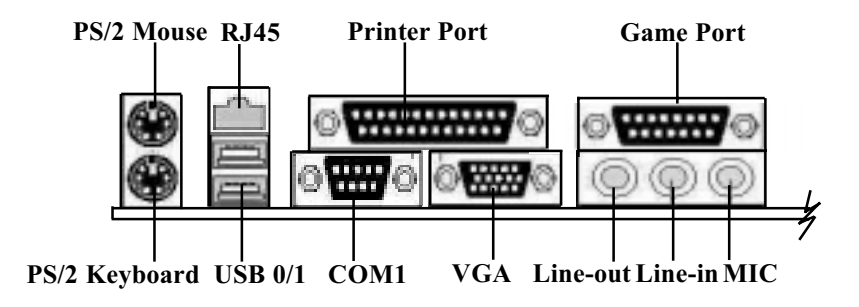

### 1-4 Connector and Jumper Reference Chart

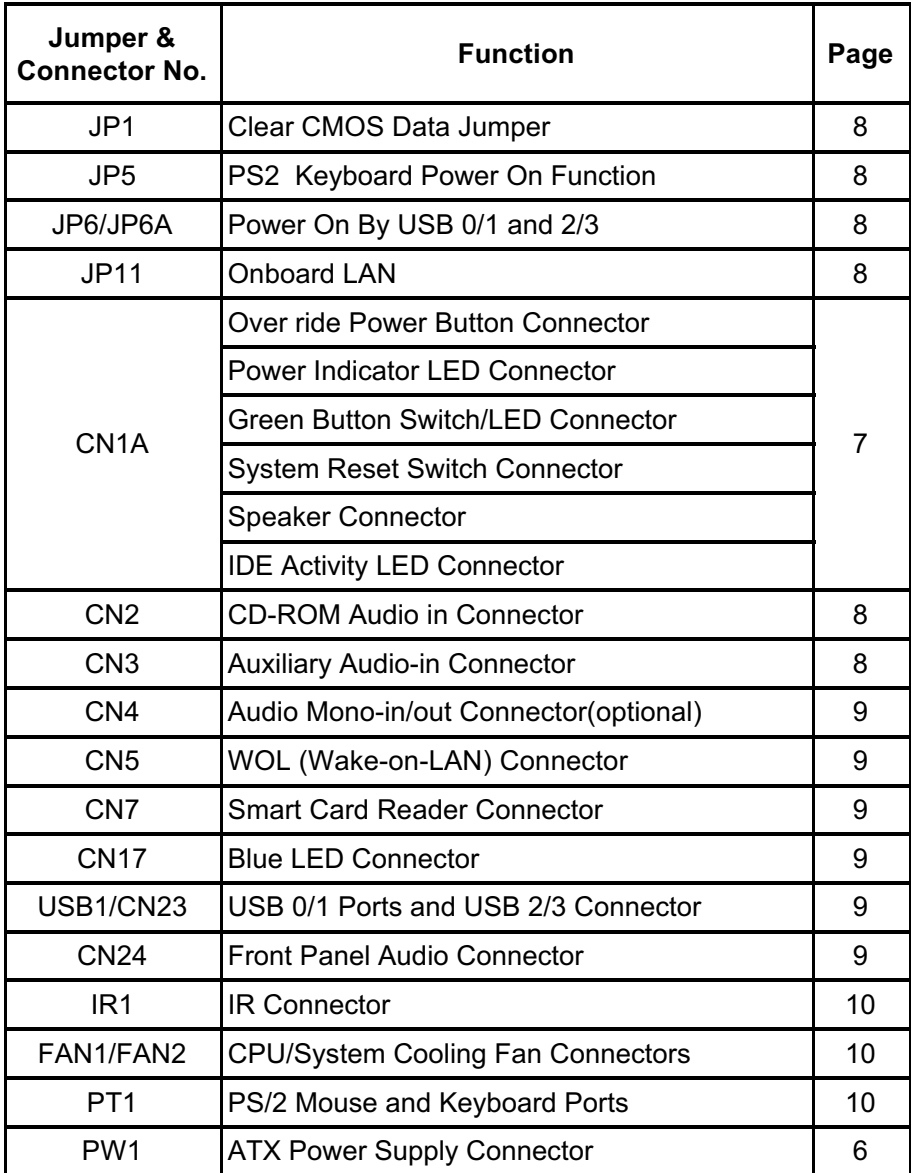

#### Chapter  $\overline{2}$

## Hardware Setup

If your mainboard has already been installed in your computer you may still need to refer to this chapter if you plan to upgrade your system's hardware.

Be sure to disconnect the power cable from the power source before performing any work on your mainboard, i. e. installing a CPU, memory module, changing a jumper setting, etc. Not doing so may result in electrical shock!

### 2-1 Installing a CPU in a Socket 370

The Intel Socket 370, designed for the Celeron and Coppermine processor, has been incorporated as a standard mainboard specification To insert your CPU into Socket 370 please do the following:

- 1. Locate a small dot marked on the top surface of the CPU close to one if it's corners. The same corner will also be cut off, leaving a noticeable notch in the CPU's corner. These markings indicate Pin 1 of the CPU.
- 2. Pull up the lever of Socket 370 so that it is perpendicular with the surface of the mainboard. Gently insert the CPU with Pin 1 at the same corner of Socket 370 that contains the end of the lever. Allow the weight of the CPU to push itself into place. Do not apply extra pressure as doing so may result in damaging your CPU. Snap the lever back into place.

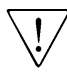

Installing a heat sink with cooling fan is necessary for proper heat dissipation from your CPU. Failing to install these items may result in overheating and possible burn-out of your CPU.

### 2-2 Setting Your CPU's Parameters (SeePUTechnology)

SeePU is a new user friendly technology that enables the user to setup a mainboard's CPU parameters through an easy to use BIOS setup procedure. It is no longer necessary to make many jumper settings as on conventional mainboards.

After installing all your hardware into your PC system, you can manually configure your CPU clock ratio according to your processor's specifications by entering the SeePU Setup option from the CMOS Setup Utility menu (see section 3-8).

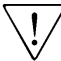

You do not need to make voltage settings because SeePU automatically sets your CPU voltage.

### 2-3 Connector and Jumper Settings

Connectors are used to link the system board with other parts of the system, including the power supply, the keyboard, and the various controllers of the system case.

The power supply connector is the last connection to be made while installing a mainboard. Before connecting the power supply, please make sure it is not connected to the power source.

### ATX Power Supply Connector (PW1)

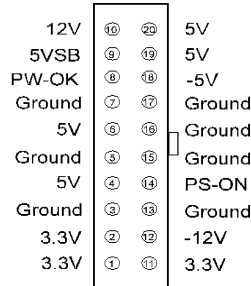

This mainboard requires a power supply of at least 200 watts. The power cord leading from the system's power supply to the external power source must be the very last part connected when assembling a system.

The ATX power supply provides a single 20-pin connector interface which incorporates standard  $+/-5V$ ,  $+/-12V$ , optional 3.3V and Soft-power signals. The Soft-power signal, a 5V trickle supply is continuously supplied when AC power is available. When the system is in the Soft-Off mode, this trickle supply maintains the system in it's minimum power state.

### Software Power-Off Control

This mainboard can be powered down using the Windows 9x Software Power-Off function. To power down your computer, click the START button on the Windows 9x task bar. Select "Shut Down The Computer" and the system turns off. The message "It is now safe to turn off your computer" will not be shown when using this function.

#### Power-On By Modem

While in Soft-off state, if an external modem ring-up signal occurs, the system wakes up and can be remotely accessed. You may enable this function in BIOS's Power Management Setup menu. (See Chapter 3)

#### Blinking LED in Suspend Mode

While in Suspend mode, the LED light on the front panel of your computer will flash. Suspend mode is entered by pressing the Override Power Button, pushing the Green button on your ATX case, or enabling the Power Management and Suspend Mode options in BIOS's Power Management menu. (See Chapter 3)

### Poly-fuse Over Current Protection

The poly-fuse protects the system from dangerous voltages the system might be exposed to via the keyboard or USB connectors. In case of such exposure, the poly-fuse will immediately be disconnected from the circuit, just like a normal fuse. After being disconnected for a certain period of time, the poly-fuse will return to its normal state, after which the keyboard or USB can function properly again.

#### Front Panel Connector Set (CNIA) A through F

#### A. Over-ride Power Button Connector

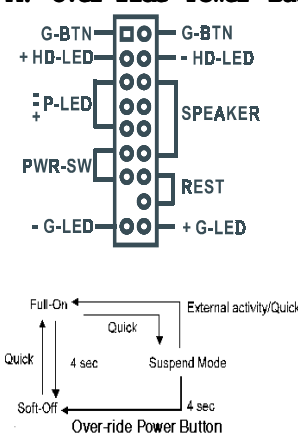

The power button on the ATX chassis can be used as a normal power switch as well as a device to activate Advanced Power Management Suspend mode. This mode is used for saving electricity when the computer is not in use for long periods of time. The Soft-OFF by PWR-BTN function in BIOS's Power Management Setup menu must be set to "Delay 4 Sec." to activate this function.

When the Soft-OFF by PWR-BTN function is enabled, pushing the power button rapidly will switch the system to Suspend mode. Any occurence of external activities such as pressing a key on the keyboard or moving the mouse will bring the system back to Full-On. Pushing the button while in Full-On mode for more than 4 seconds will switch the system completely off. See Over-ride Power Button Operation diagram.

#### **B. Power Indicator LED Connector**

The power indicator LED shows the system's power status. It is important to pay attention to the correct cables and pin orientation (i.e., not to reverse the order of these two connectors.)

#### C. Green Button Switch/LED Connector

Some ATX cases provide a Green button switch which is used to put the system in Suspend mode. In Suspend mode, the power supply to the system is reduced to a trickle, the CPU clock is stopped, and the CPU core is in it's minimum power state. The system is woken up whenever the keyboard or mouse is touched. The system resumes in different ways as defined by Power Management Setup screen in BIOS.

#### D. System Reset Switch Connector

This connector should be connected to the reset switch on the front panel of the system case. The reset switch allows you to restart the system without turning the power off.

#### E. Speaker Connector

This 4-pin connector connects to the case-mounted speaker

#### **IDE Activity LED Connector** F.

The IDE activity LED lights up whenever the system reads/writes to the IDE devices.

#### Clear CMOS Data (JP1)

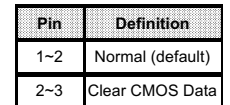

To clear the contents of the CMOS, please follow the steps helow.

1. Disconnect the system power supply from the power source.

2. Set the jumper cap at location  $2\neg 3$  for 5 seconds, then set it back to the default position.

3. Connect the system's power and then start the system.

4. Enter BIOS's CMOS Setup Utility and choose Load Setup Defaults. Type Y and press enter.

5. Set the system configuration in the Standard CMOS Setup menu.

### PS2 Keyboard Power On Function (JP5)

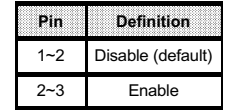

This board is able to be turned on by the PS/2 keyboard (hot key). To use this function, select a hot key of your choice at the PS2KB Wakeup option under Wake Up Events in the BIOS's Power On Management screen. You must also set this jumper's cap to pins 2-3 to use this function.

#### Power On By USB 0/1 and 2/3 (JP6/JP6A)

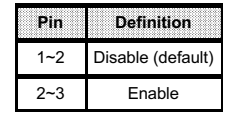

This board is able to be turned on by a USB keyboard hot key or a USB mouse click. To use this function, select a hot key of your choice at the USB Resume From S3 option under Wake Up Events in the BIOS's Power On Management screen. You must also set this jumper's cap to pins 2-3 to use this function.

### Onboard LAN (JP11)

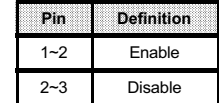

This function allows you to enable or disable the on board LAN. You must set the jumper cap to pins 1-2 to enable or set pins 2-3 to disable this function.

#### CD-ROM Audio-in Connector (CN2)

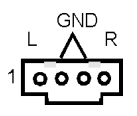

Use the audio cable enclosed with your CD-ROM disk drive to connect the CD-ROM to your mainboard. This will enable your CD-ROM's audio function.

### Auxiliary Audio-in Connector (CN3)

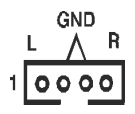

This connector is for use with a secondary CD-ROM, DVD-ROM or CDR/CDRW disk drive.

### Optional Audio Mono-in/out Connector (CN4)

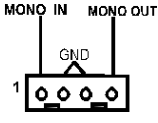

This connector is used for Add on Card e.g. modem with Mono  $In/O$ ut connector

### WOL (Wake-on-LAN) Connector (CN5)

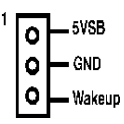

Enable the Wake Up On LAN selection in BIOS's Power Management Menu to use this function. This header is used to connect an add-in NIC (Network Interface Card) which gives WOL capability to the mainboard.

### Smart Card Reader Connector (CN7)

This connector must be plug into to a Smart card reader.

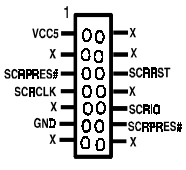

Smart Card Reader (Optional)

### Blue LED Connector(CN17)

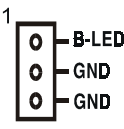

This feature work entirely the same as the power indicator LED, both shows the system's power status. The only difference is that this one is blue while the other is red LED.

### USB 0/1 Ports and USB 2/3 Connectors (USB1/CN22)

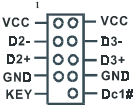

If you want to use a USB Keyboard, you must enable the USB keyboard support function in BIOS's Integrated Peripherals menu (See Section 3-4). This board contains a USB Host controller and includes a root hub with two USB 0/1 ports a connector for optional USB Adaptor (USB 2/3).

### Front Panel Audio Connector (CN23)

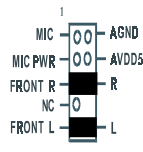

This connector give you the option of a front panel audio jack cable ext. to be plug into a special custom designed system case. Simply remove the two jumper caps at pin 5-6 and 9-10 then plug it into the (optional) cable ext. connector. Pin 5-6 and 9-10 are shorted (default) to enabled the back panel audio function.

#### IR Connector (IR1)

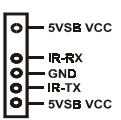

Select a UART Mode in BIOS's Integrated Peripherals menu the UART port to support IR/CIR functions. (See section 3-4)

### CPU/System Cooling Fan Connectors (FAN1/FAN2)

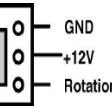

The board's management extension hardware is able to detect the CPU and system fan speed in rpm (revolutions per minute). The wiring and plug may vary depending on the manufacturer. On standard fans, the red is positive  $(+12V)$ , the black is ground, and the yellow wire is the rotation signal.

### PS/2 Mouse and Keyboard Ports (PT1)

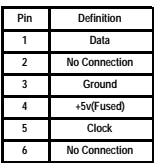

If a PS/2 mouse is used, BIOS will automatically detect and assign IRQ12 to the PS/2 mouse.

### 2-4 Main Memory Configuration

The DRAM memory system consists two banks and the memory size ranges from 32~512MBytes. If you only use one bank it does not matter which one you use and if you use two or more banks, it does not matter which bank you install first.

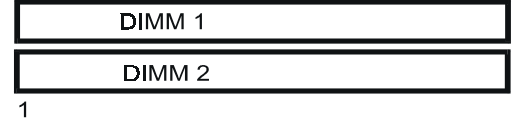

#### DRAM Specifications

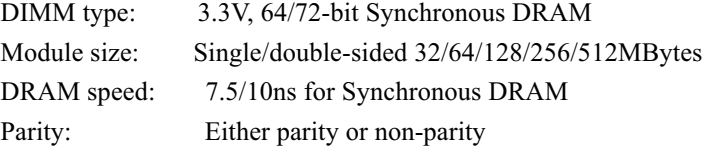

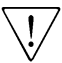

This mainboard supports 3.3v, unbuffered, 4-clock, SDRAM DIMM only. Buffered, 5V, or 2-clock SDRAM DIMMs should not be used.

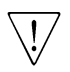

Due to loading anomalies, using DIMM with an 'n x 4' DRAM base on this mainboard is not recommended. For example, a DIMM that uses sixteen 16Mb x 4 devices should not be used.

## **Chapter 3**

## **Award BIOS Setup Program**

Award's BIOS ROM has a built-in setup program that allows users to modify the basic system configuration. This information is stored in CMOS RAM so that it can retain the setup information, even when the power is turned off. When you turn on or reboot the system, press the Delete key to enter the Award BIOS setup program. The primary screen as shown in Figure 3-1 is a list of the menus and functions available in the setup program. Select the desired item and press enter to make changes. Operating commands are located at the bottom of this and all other BIOS screens. When a field is highlighted, on-line help information is displayed on the right side of the screen.

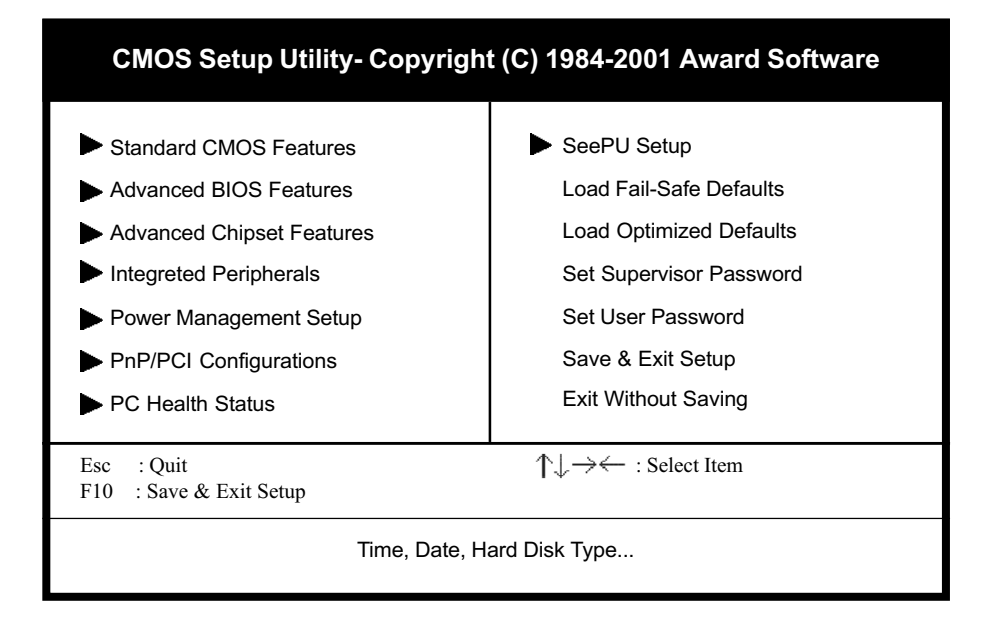

**Figure 3-1 Setup Program Initial Screen** 

### $\geq$  This mainboard is configured to manufacturer's default values.

### **3-1 Standard CMOS Setup**

The Standard CMOS Setup allows users to configure system components such as hard disk drive, floppy disk drive and video display as well as date, time and boot-up error signaling. This configuration menu should be changed when installing a mainboard for the first time, changing hardware in your system such as the HDD, FDD, video display, or when the CMOS data has been lost or contaminated. Choose the Standard CMOS Setup option from the CMOS Setup Utility menu (Figure 3-1) to display the following screen.

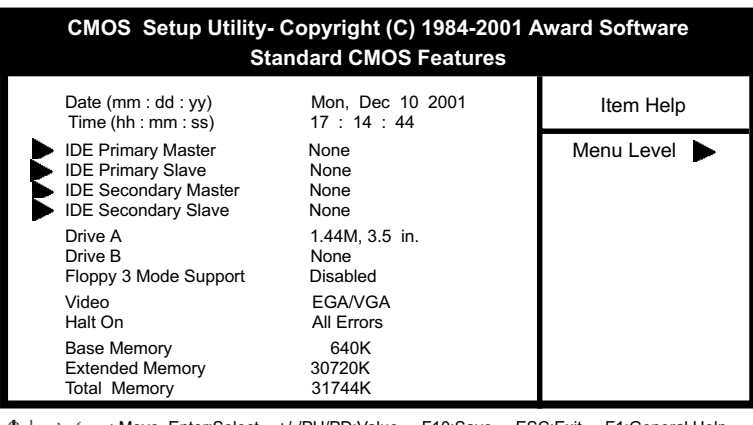

TU→
<>
Move Enter:Select +/-/PU/PD:Value F10:Save ESC:Exit F1:General Helb F5: Previous Values F6:Fail-Safe Defaults F7:Optimized Defaults

**Figure 3-2 Standard CMOS Features Screen** 

### Date/Time

Set the date and time. Do not skip this function as all of your timed events such as power management, saving files, etc. are based on this timer.

### Hard Disk Setup (Primary/Secondary; Master/Slave)

This category identifies up to four IDE hard disk drives that have been installed in the computer. This section does not show information on other IDE devices such as CD-ROM drives or other hard drive types such as SCSI drives.

### **Floppy Disk Drives**

Choose the memory capacity and disk size that corresponds with that of your floppy  $disk$  drive $(s)$ .

### **Video**

Select the type of video adapter present in your system. You can ignore this setting if you are using a VGA monitor since VGA BIOS automatically configures this setting.

### **Halt On**

When the system is powered on, BIOS performs a series of diagnotic tests called POST (Power On Self Test). This function stops the computer if BIOS detects a hardware error. You can tell BIOS to halt on all errors, no errors, or not to halt on specific errors.

## 3-2 Advanced BIOS Features

By choosing the Advanced BIOS Features option from the Standard CMOS Features menu (Figure 3-1), the screen below is displayed. This sample screen is for referrence use only.

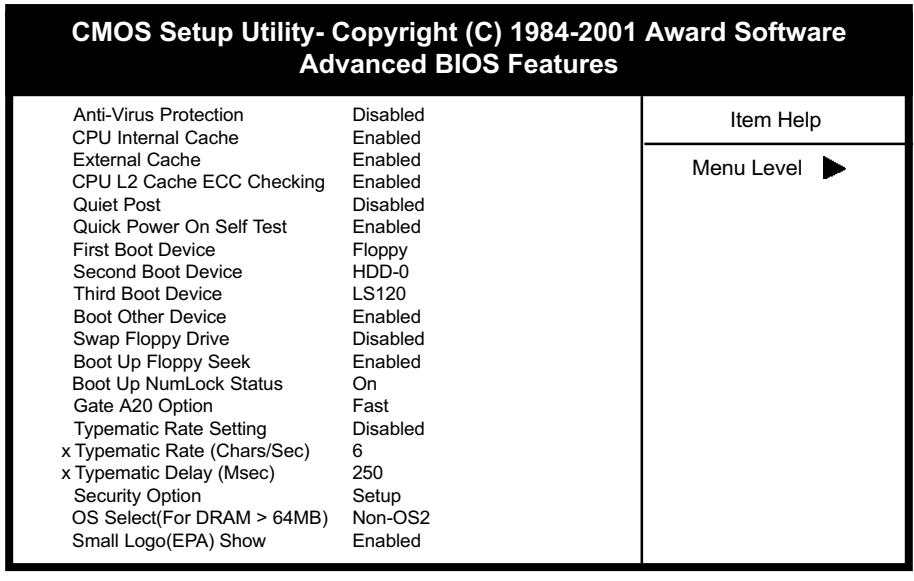

1. → Move Enter:Select +/-/PU/PD:Value ESC:Exit F1:General Help F10:Save F6:Fail-Safe Defaults **F5:Previous Values** F7:Optimized Defaults

Figure 3-3 Sample of Advanced BIOS Features Screen

### **A. Anti-Virus Protection**

Anti-Virus Protection is a code incorporated in the mainboard's BIOS firmware. During the boot-up sequence, BIOS loads before loading of the partition table or boot sector. Anti-Virus Protection loads with BIOS and is able to detect boot-up viruses before they have a chance to infect the hard drive. Anti-Virus Protection employs rule-based logic that doesn't look for specific viruses but rather detects patterns found in every virus, eliminating the need to perform periodical version updates after new viruses have been found.

### **B. CPU Internal and External Cache**

Cache memory is much faster than conventional DRAM system memory. These fields allow you to enable or disable the CPUs Level 1 built-in cache and Level 2 external cache. Both settings are left enabled to significantly increase the performance of your computer.

### **C. Boot Up Features**

After turning on the system, BIOS will perform a series of device initializations and diagnostic tests discussed below.

### **Quick Power On Self Test (POST)**

Enable this function to reduce the amount of time required to run the POST (Power On Self Test). BIOS saves time by skipping some items during POST. It is recommended that you disable this setting. Discovering a problem during bootup is better than loosing data during your work.

#### **First/Second/Third/Boot Other Device**

This option sets the sequence of drives BIOS attempts to boot from after POST completes. BIOS will search these drives for an operating system.

#### **Swap Floppy Drive**

Enabling this function will swap the floppy drive assignment so that drive A will function as drive B, and drive B will function as drive A. Note that the boot sequence assignment mentioned directly above does not include booting from floppy drive B. This function is useful if floppy drives B and A are of a different format and you want to boot from floppy drive B.

#### **Boot up Floppy Seek**

During POST, BIOS will determine if the installed floppy disk drive has 40 or 80 tracks. A 360K drive has 40 tracks and 720K, 1.2M and 1.44M drives have 80 tracks. All modern floppy disk drives have 80 tracks.

#### **Boot Up NumLock Status**

This function defines the keyboard's numberpad as number keys or arrow keys.

### D. Gate A 20 Option

Gate A20 refers to the way the system addresses memory above 1 MB (extended memory). When set to Fast, the system chipset controls Gate A20. When set to Normal, a pin in the keyboard controller controls Gate A20. Setting Gate A20 to Fast improves system speed, particularly with OS/2 and Windows.

### E. Keyboard Interface

### **Typematic Rate Setting**

When enabled, you can set the following two typematic control items. When disabled, keystrokes are determined arbitrarily by the keyboard controller in your system.

### **Typematic Rate (Chars/Sec)**

The type matic rate sets the rate at which characters on the screen repeat when a key is pressed and held down.

### **Typematic Delay (Msec)**

The typematic delay sets how long after you press a key that a character begins repeating.

### **F. Security Option**

The Supervisor and/or User Password functions shown in Figure 3-1 must be set to take advantage of this function. See Section 3-11 for password setting information. When the Security Option is set to System, a password must be entered to boot the system or enter the BIOS setup program. When the Security Option is set to Setup, a password is required to enter the BIOS setup program.

### G. OS Select (For DRAM > 64MB)

If your system's DRAM is larger than 64MB and you are running OS/2, select OS/ 2 as the item value. Otherwise, set the item value to Non-OS/2 for all other operating systems.

### **3-3 Advanced Chipset Features**

By choosing the Advanced Chipset Features option from the Standard CMOS Features menu(Figure 3-1), the screen below is displayed. This sample screen is for referrence use only.

| <b>CMOS Setup Utility- Copyright (C) 1984-2001 Award Software</b><br><b>Advanced Chipset Features</b>                                                                                                    |                                                                                                    |          |                                                      |  |
|----------------------------------------------------------------------------------------------------|----------------------------------------------------------------------------------------------------|----------|------------------------------------------------------|--|
| <b>SDRAM CAS Latency Time</b>                                                                                                    | by SPD                                                                                                    |          | Item Help                                            |  |
| SDRAM Cycle Time Tras/Trc<br>SDRAM RAS-to-CAS Delay<br>SDRAM RAS Precharge Time Auto<br>System BIOS Cacheable<br>Video BIOS Cacheable<br>CPU Latency Timer<br>Delayed Transaction<br>On-Chip Video Window Size<br>Flash BIOS Protection<br>Local Memory Frequency<br><b>GFX Scaling</b><br>Show VBIOS Message<br><b>TV Format</b><br><b>Output Device Syncronous</b><br><b>Output Device Priority</b><br>* Onboard Display Cache Setting *<br>CAS# Latency | Auto<br>Auto<br>Disabled<br>Disabled<br>Disabled<br>Enabled<br>64MB<br>Disabled<br>100 Mhz<br>Auto/EDID<br>Disabled<br><b>NTSC</b><br>Disabled<br>CRT/FP/TV<br>3 |          | Menu Level                                           |  |
| ↑↓→←:Move Enter:Select<br><b>F5: Previous Values</b>                                                                                                    | +/-/PU/PD:Value<br>F6:Fail-Safe Defaults                                                                                                    | F10:Save | ESC:Exit<br>F1:General Help<br>F7:Ontimized Defaults |  |

**Figure 3-4 Sample of Advanced Chipset Features Screen** 

All of the above settings have been determined by the mainboard manufacturer and should not be changed unless you are absolutely sure of what you are doing. Explanation of the DRAM timing and chipset features setup is lengthy, highly technical and beyond the scope of this manual. Below are abbreviated descriptions of the functions in this setup menu. You can look on the world wide web for helpful chipset and RAM configuration information including AWARD's web site at http://www.award.com.

### A. Flash BIOS Protection

The mainboard manufacturer developed BIOS protection technology that protects the System BIOS from accidental corruption by unauthorized users or computer viruses. When enabled, the BIOS data cannot be changed when attempting to update BIOS with the the FLASH utility. When disabled, the BIOS data can be updated by using the FLASH utility.

## **3-4 Integrated Peripherals**

This section provides information on setting peripheral devices. By choosing the Integrated Peripherals option from the Standard CMOS Features menu (Figure 3-1), the screen below is displayed. This sample screen is for referrence use only.

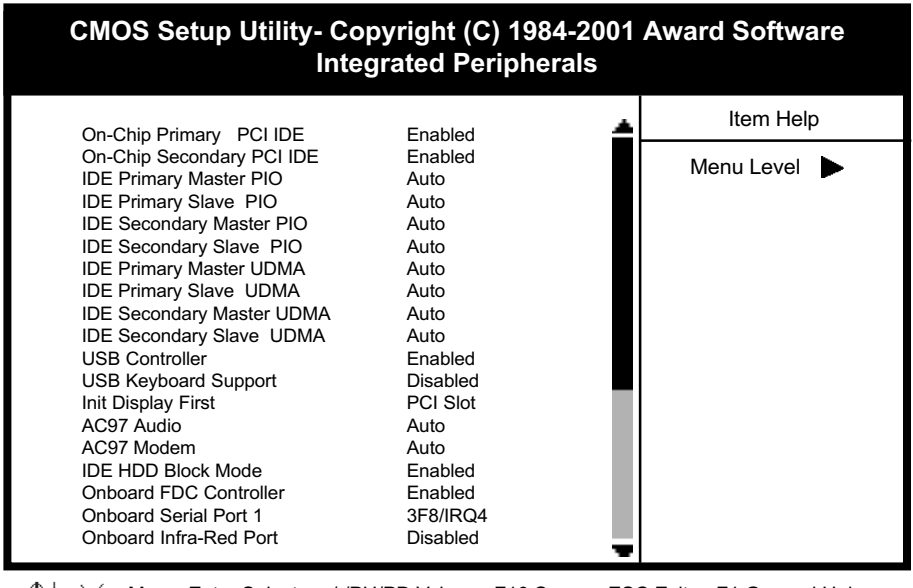

1. At :Move Enter:Select +/-/PU/PD:Value F10:Save ESC:Exit F1:General Help F5:Previous Values F6:Fail-Safe Defaults F7:Optimized Defaults

Figure 3-5 Sample of Integrated Peripherals Screen

### **A. OnChip IDE Device**

### **On-chip Primary/Secondary PCI IDE**

You can set this to disable the On-chip IDE controller if you are going to add a higher performance IDE board.

### **IDE Primary/Secondary Master/Slave PIO**

The four IDE PIO (programmed Input/Output) fields let you set a PIO mode (0-4) for each IDE device that the internal PCI IDE interface supports. Modes 0 through 4 provide successively increased performance. In Auto mode, the system automatically determines the best mode for each device.

### **B. USB Controller**

Enable the on-board Universal Serial Bus (USB) controller if you want to connect a USB peripheral devices to your system.

### **C. USB Keyboard Support**

If your current operating system doesn't support USB drivers (i.e., DOS) this function must be enabled for USB keyboard operation in these operating systems.

### **D. Init Display First**

This function allows user to choose between Onboard or PCI slot to initialise Display first.

### F AC97 Audio

Select Enabled if you install the audio riser card.

### F. AC97 Modem

Select Enabled if you install the soft modem riser card.

### **G. IDE HDD Block Mode**

Block mode is also called block transfer, multiple commands, or multiple sector read/write. If your IDE hard drive supports block mode (most new drives do). select Enabled for automatic detection of the optimal number of block read/writes per sector the drive can support.

### **H** Onboard FDC Controller

Select Enabled if your system has a floppy disk controller (FDC) installed on the system board and you wish to use it. If you install an add-in FDC or the system has no floppy drive, select Disabled in this field.

### **I. Onboard Parallel Port**

Select a logical LPT port address and corresponding interrupt for the physical parallel port.

### 3-5 Power Management Setup

This section provides information on the Green PC power management funtcions. By choosing the Power Management Setup option from the Standard CMOS Features menu (Figure 3-1), the screen below is displayed. This sample screen is for referrence use only.

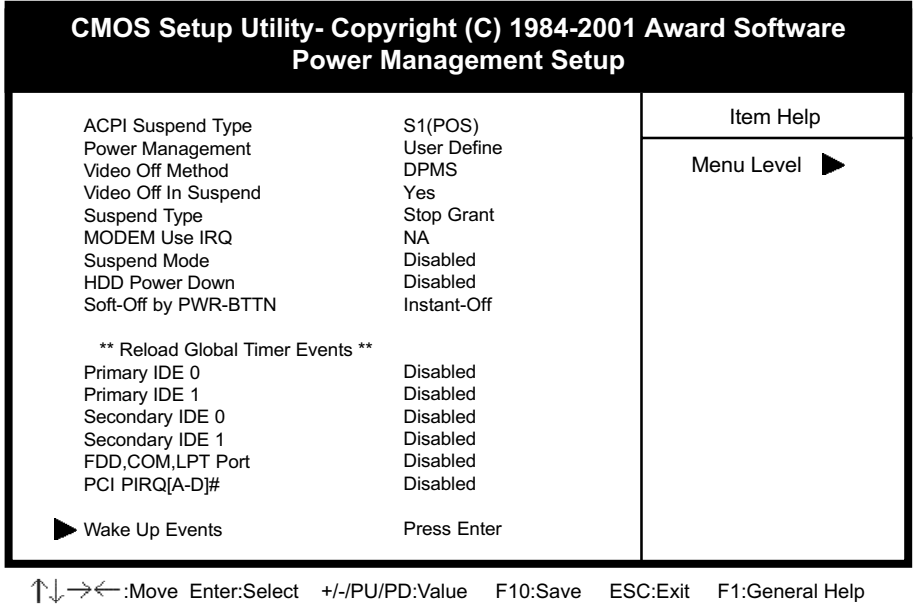

F5: Previous Values F6:Fail-Safe Defaults F7:Optimized Defaults

Figure 3-6 Sample of Power Management Setup Screen

### A. ACPI Suspend Type

This feature allows user to select a suspend type for the operating system to turn off peripherals devices, such as CD-ROM players, when they are not in use.

### **B.Video Off Method**

This function serves as both a screen saver and power saver for monitors. See the next function, Video Off After, for setting the video timer.

Blank - BIOS will only blank the monitor's screen. The electricity saved in this mode is negligible and this function is only used as a screen saver to prevent screen damage while the screen is on but not in use.

V/H SYNC+Blank - The system turns off the vertical and horizontal synchronization ports, writes blanks to the VGA buffer and the monitor's electron gun turns off. This function requires a monitor with Green features in order to take advantage of the power saving function. If you enable this function and do not have a Green monitor, the result will be the same as if you had selected Blank. This function serves as both a screen saver and an electricity saver.

**DPMS Supported** - Select this option if your video card supports the Display Power Management Signaling (DPMS) standard (i.e., you have a monitor that supports Green features). Use software supplied by your your video subsystem to set video power management options.

### D. Video Off In Suspend

This setting determines when the monitor enters power saving mode. If set to Yes, the monitor enters the power saving mode after the chosen event expires. The Power Management function must be enabled to use this function.

### E. Modem Use IRQ

If your computer has an modem, use this function to tell BIOS which IRQ is being occupied by the modem card. When the system is in Green mode, the modem requires an IRQ assignment to wake up the system and perform tasks. This assignment is compliant with the APM 1.2 specification and is to be used in coordination with APM 1.2 compliant operating systems.

### **F. Suspend Mode**

The Power Management function must not be set to disabled to enable this function. If the system runs in Standby mode and the Suspend timer expires, all devices regulated by power management will shut off and the CPU speed will be 0 MHz.

### **G. HDD Power Down**

The Power Management function must not be set to disabled to enable this function. When the HDD idle time has elapsed, BIOS sends a command to the hard disk to turn off the motor. Set a time between 1 and 15 to indicate time required to wait before the hard drive enters a power saving mode. Some old hard drives may not support this function.

### H. Soft-Off by PWR-BTN

When set to Delay 4 Sec., this function allows the power button to put the system in Suspend, a power saving mode. See Section 2-3 for operation instructions of the over-ride power button operation wich puts the system in Suspend mode. When set to Instant-Off the Soft-Off by PWR-BTN function is disabled and the computer turns completely off when the power button is pressed.

### I. Wake Up Events

### Power On PCI Card

When enabled, a PCI interface that receives a signal will wake up the system from soft off and green mode.

### **Power On By Modem**

When enabled, a modem that receives a signal will wake up the system from soft off and green mode. You should connect the modem to the COM port and turn on the resume event in green mode.

### **Wake Up On LAN**

When enabled, a LAN that receives a signal will wake up the system from soft off and green mode.

### **USB KB WakeUp from S3**

When enabled, the system is able to power on form S3 mode by a USB keyboard hot key or mouse click as discussed on Section 2-3 of this manual.

### **Power On By Alarm**

When enabled, this setting allows the system to turn back on at a designated time of the month. User must designate date of month and time of day. This function is only available when using an ATX power supply and the Software Power-Off function to turn off the computer. See the Software Power-Off feature on Section 2-3 of this manual for instructions.

### **Power On Function**

Select Button Only to control your computer power by the button on your system case. Set this function to Any Key to turn on the computer by touching any key on the keyboard. Set this function to Mouse Click to turn on the computer by clicking on the mouse. If you set this function to Hot Key or Password you must designate the keystrokes that will turn on the computer. Note that the power button is always able to turn on the computer regardless of how this function is set.

### **3-6 PNP/PCI Configuration**

This section provides IRO and DMA setting information. By choosing the PNP/PCI Configuration option from the Standard CMOS Features menu (Figure 3-1), the screen below is displayed. This sample screen is for referrence use only.

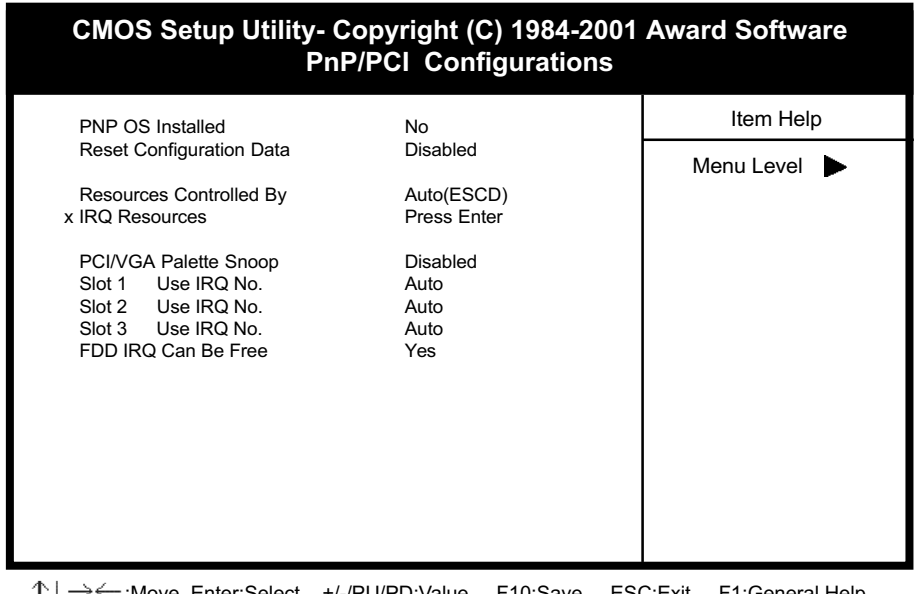

+/-/PU/PD:Value F10:Save ESC:Exit F1:General Help **F5:Previous Values** F6:Fail-Safe Defaults **F7:Optimized Defaults** 

Figure 3-7 Sample of PnP/PCI Configurations Screen

### A. Resources Controlled By

When set to Manual the system BIOS will not refer to the ESCD for IRQ & DMA information. Instead, it will refer to the items in the setup menu for assigning IRQ  $\&$ DMA. When set to Auto the system BIOS will refer to the ESCD for all legacy information.

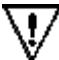

ESCD(Extended System Configuration Data) provides a detailed format of the configuration data structures stored in flash memory. Each data structure defines the resources used by a device or a card in the system. This includes legacy and PCI/ISA PnP devices.

### **B. FDD IRQ Can Be Free**

This function allows user to choose if the FDD IRO is able to be freed up. The default setting is Yes and this does not allow the IRQ to be free.

## 3-7 PC Health Status

By choosing the PC Health Status option from the CMOS Setup Utility menu (Figure 3-1), the screen below is displayed. This field shows you the current system temperature/external voltages input and the current CPU FAN and System FAN operating speed.

| CMOS Setup Utility- Copyright (C) 1984-2001 Award Software<br><b>PC Health Status</b>                                                                               |                                                                                                    |                      |                                                 |  |
|----------------------------------------------------------------------------------------------------|----------------------------------------------------------------------------------------------------|----------------------|-------------------------------------------------|--|
| Shutdown Temperature<br>CPU Vcore                                                                                                    | <b>Disable</b><br>1.75V                                                                                       |                      | Item Help                                       |  |
| $+1.5V$<br>$+3.3V$<br>$+ 5V$<br>$+12V$<br>$-12V$<br>$-5V$<br>5VSB(V)<br>Voltage Battery<br>Current CPU Temp.<br>Current CPU FAN Speed.<br>Current SYSTEM FAN Speed. | 1.49V<br>3.32V<br>5.05V<br>12.18V<br>$-11.97V$<br>$-5.01V$<br>4.89V<br>2.98V<br>48 °C<br>4500 RPM<br>4500 RPM |                      | Menu Level                                      |  |
| <b>F5:Previous Values</b>                                                                                                    | +/-/PU/PD:Value<br>F6:Fail-Safe Defaults                                                                      | F10:Save<br>ESC:Exit | F1:General Help<br><b>F7:Optimized Defaults</b> |  |

Figure 3-8 Sample of PC Health Status Screen

## 3-8 SeePU Setup

By choosing the SeePU Setup option from the CMOS Setup Utility menu (Figure 3-1), the screen below is displayed. This sample screen is for referrence use only.

| <b>CMOS Setup Utility- Copyright (C) 1984-2001 Award Software</b><br>SeePU Setup |                                                      |                                                             |  |  |
|----------------------------------------------------------------------------------|------------------------------------------------------|-------------------------------------------------------------|--|--|
| Host CPU/DIMM/PCI Clock                                                          | Default                                              | Item Help                                                   |  |  |
| CPU Clock Ratio                                                                  | 3 X                                                  | Menu Level                                                  |  |  |
| : Move Enter:Select<br><b>F5:Previous Values</b>                                 | +/-/PU/PD:Value<br>F10:Save<br>F6:Fail-Safe Defaults | ESC:Exit<br>F1:General Help<br><b>F7:Optimized Defaults</b> |  |  |

Figure 3-9 Sample of SeePU Setup Screen

### **A. Host CPU/DIMM/PCI Clock**

When set to Default this function will automatically detect your CPU/DIMM/PCI clock speed.

### **B. CPU Clock Ratio**

This feature allows user to manually configure your CPU clock ratio according to your processor's specifications.

### **3-9 Load Fail-Safe Defaults**

Load Fail-Safe Defaults loads the default BIOS values directly from the CMOS Setup Utility menu (Figure 3-1). If the stored record created by the setup program becomes corrupted and therefore unusable, these defaults will be loaded automatically when you turn on the computer.

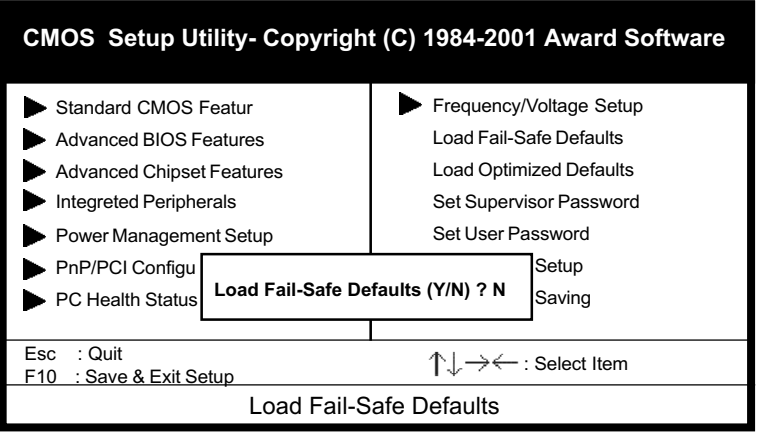

Figure 3-10 Sample of Load Optimized Defaults Screen

### **3-10 Load Optimized Defaults**

Load Optimized Defaults loads the default system values directly from the CMOS Setup Utility menu (Figure 3-1). If the stored record created by the setup program becomes corrupted and therefore unusable, these defaults will be loaded automatically when you turn on the computer.

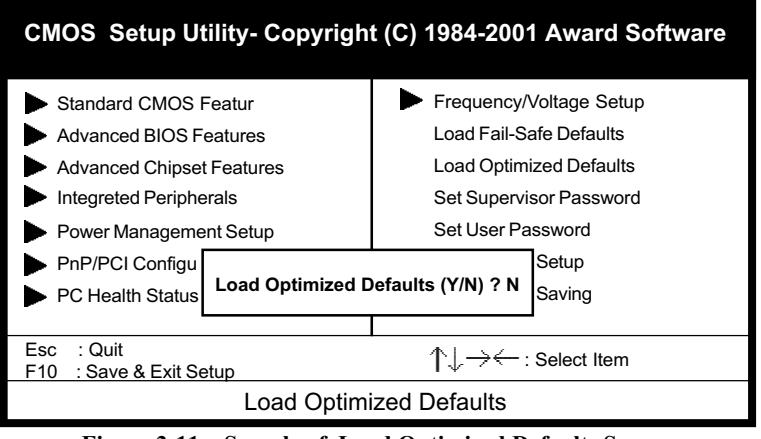

Figure 3-11 **Sample of Load Optimized Defaults Screen** 

### 3-11 Supervisor Password & User Password Setting

There are four different variables that control password settings. The first two are located under the Security Option function in BIOS Features Setup Menu (Figure 3-1). When the Security Option function is set to Setup, a password is required to enter BIOS and change BIOS settings. When the Security Option function is set to System, a password is required to enter both BIOS and the computer's operating system (for example Windows 98) found on the boot drive. The third and fourth variables are user password and supervisor password selected in BIOS (Figure 3-1). The main purpose of separating user and supervisor is to allow only the supervisor to have control over the settings in BIOS. The user, on the other hand, is only allowed to access the computer's operating system and change the user password in BIOS. Note that when there is no supervisor password set, the user password controls access to all BIOS settings.

### 3-12 Save and Exit Setup

If you select this and type  $Y$  (for yes) followed by the [Enter] key, the values entered in the setup utilities will be recorded in the CMOS memory of the BIOS chip.

## 3-13 Exit Without Saving

Selecting this option by pressing  $\bf{Y}$  (for yes) followed by the [Enter] key, let you exit the setup utilities without recording any new values or changing old ones.

## Appendix I

# **Embedded Flash Utility**

This mainboard is equipped with an Erasable Flash ROM and an Embedded Flash Utility which allows the user to update the BIOS to a newer version. Embedded Flash Utility eases BIOS upgrade and eliminate the compatibility issue between different Flash ROM type and version of Flash utility.

### **Update Your System BIOS**

1. Start computer, upon post, press ALT+F2 Keys to enter AWDFLASH setup.

2. Insert the floppy disk with the latest BIOS file into the floppy drive A and then press Enter to start programming.

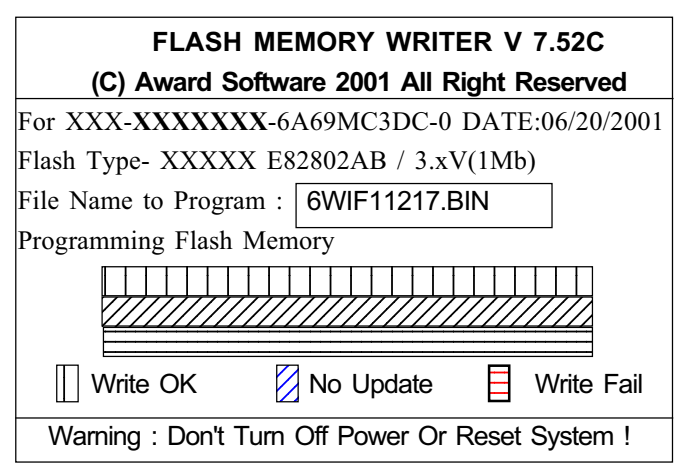

Sample of Programing Flash Memory Screen

3. When finished, the system will automatically restart.

### Note:

- Se Flash BIOS Protection must be set to Disabled in the Advance Chipset Feature from the CMOS Setup Utility menu. See Chapter 3.
- $\geq$  Don't turn off or restart your system during programming process.
- X Make sure that your floppy diskette have only one BIN file to avoid confusion.